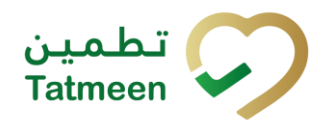

# **Training Manual for Mobile Commissioning**

# **Document ID:**

Tatmeen\_TRM-0097\_Training Manual for Mobile Commissioning \_v1.0

**Version:** 1.0

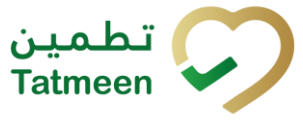

# <span id="page-1-0"></span>**1. Document Control**

# <span id="page-1-1"></span>**1.1 Version History**

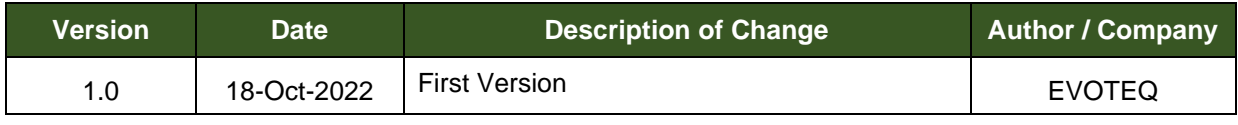

*Table 1 Version History Pre-Approvals*

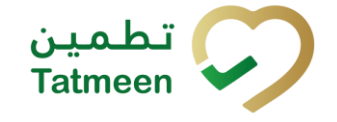

# <span id="page-2-0"></span>**Table of Contents**

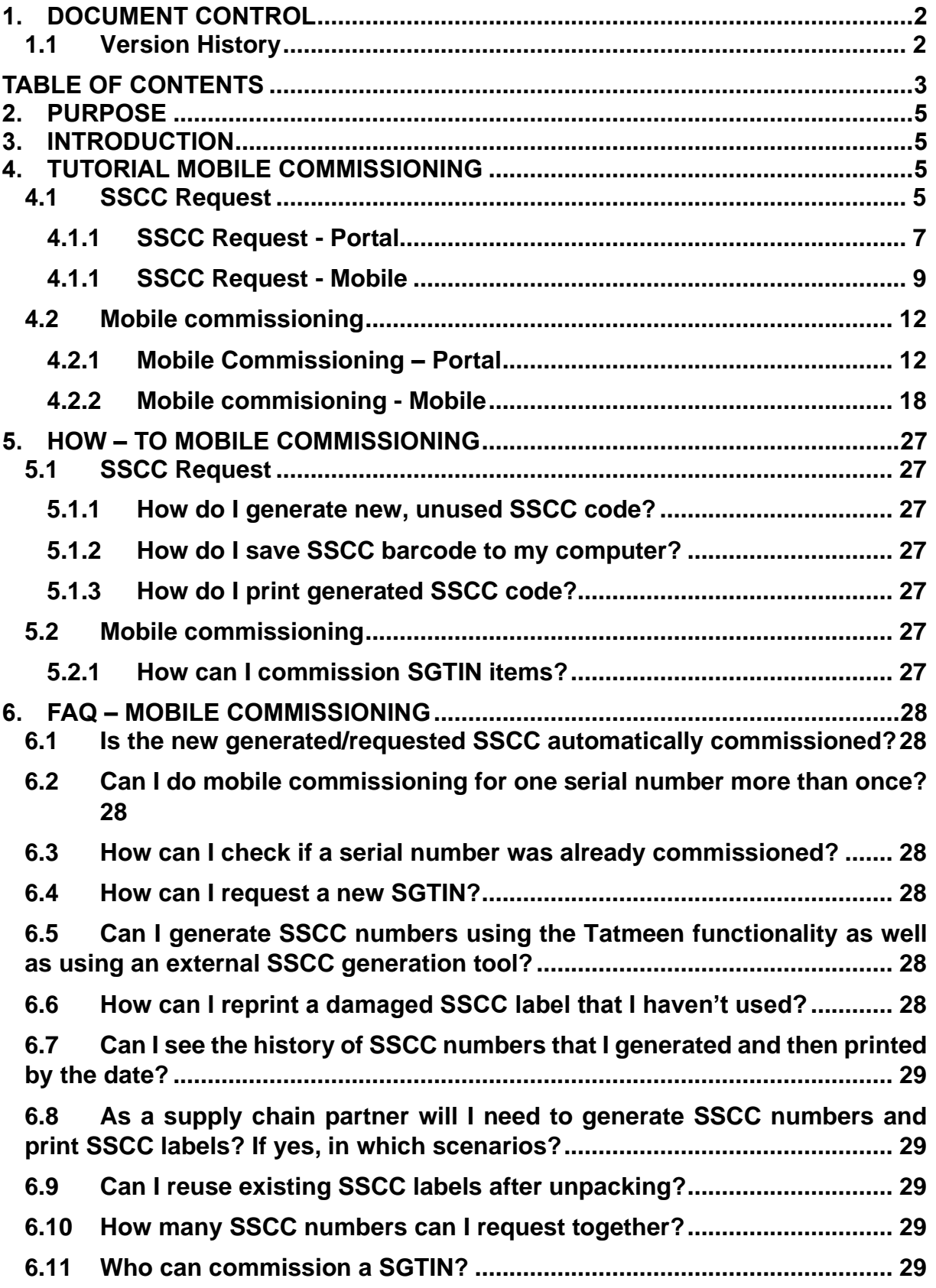

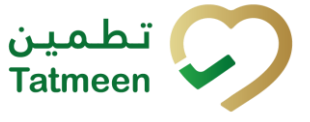

**Document ID: Tatmeen\_TRM-0097\_Training Manual for Mobile Commissioning \_v1.0**

**6.12 [If I want to commission multiple products, which transaction/feature can](#page-28-5)  [I use?](#page-28-5) 29**

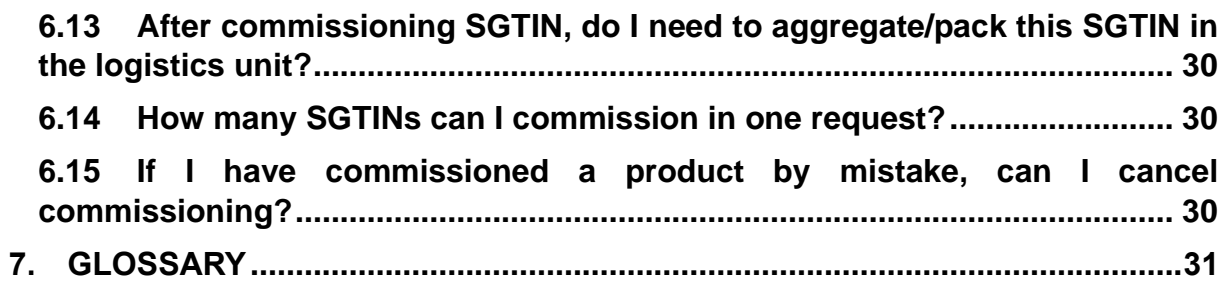

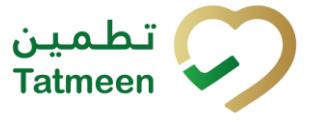

# <span id="page-4-0"></span>**2. Purpose**

The purpose of this document is to describe the business processes and functionalities of Tatmeen, Ministry of Health and Prevention (MoHAP) Track and Trace system.

The document details the solution and various control that are adopted for the processes.

# <span id="page-4-1"></span>**3. Introduction**

This document provides a high-level, as well as detailed description of the business process, and flows of the Tatmeen system.

# <span id="page-4-2"></span>**4. Tutorial Mobile Commissioning**

# <span id="page-4-3"></span>**4.1 SSCC Request**

Supply Chain actors that don't have the functionality to generate SSCC themselves, will have option to generate/request a new SSCC code (Serial Shipping Container Code) and print SSCC label for logistics unit.

If an organisation has the capacity to generate SSCC codes by other means, it is not advised to use this functionality as, not having means to reconcile both systems, it is possible that this would lead to duplicity of codes.

Tatmeen will send request for new SSCC code to BrandSync (for more about BrandSync go to [https://brand-sync.com\)](https://brand-sync.com/) where SSCC code will be generated according to GS1 standard.

BrandSync will use the Global Company Prefix (GCP) of the Supply Chain actor and make sure that no duplication of SSCCs can occur.

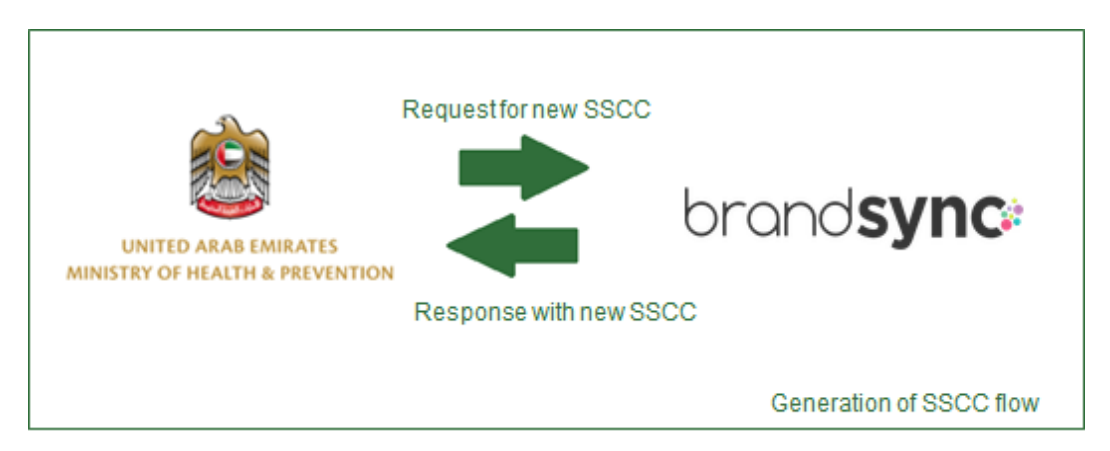

Figure 1: Generating SSCC

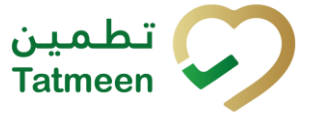

Every time that the request is executed a single SSCC will be generated.

The codes generated won't be automatically commissioned, and won't exist in Tatmeen until they are transmitted to the system as part of a packing event.

Select Generate SSCC in the navigation menu in the Portal or Mobile to access the page where new SSCC code can be generated.

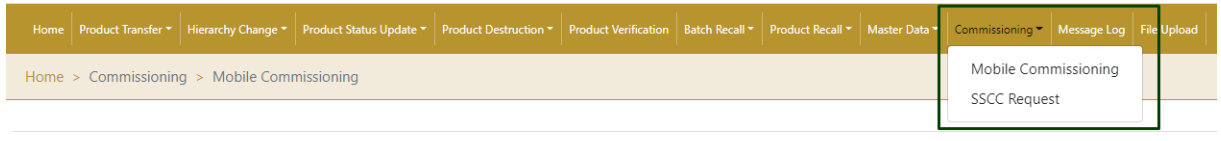

Figure 2: Portal Commissioning navigation menu

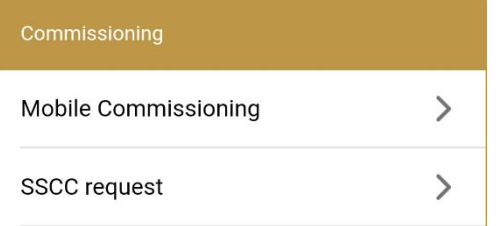

Figure 3: Mobile Generate SSCC navigation menu

## <span id="page-6-0"></span>**4.1.1 SSCC Request - Portal**

To see and explore more about generating a new SSCC code, in the navigation menu select Commissioning → SSCC Request

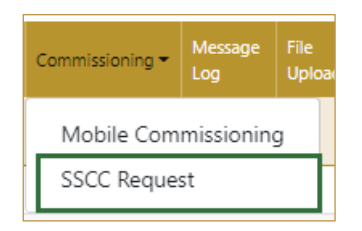

Figure 4: Portal navigation menu – SSCC Request

#### **4.1.1.1 SSCC Request**

**Request SSCC** 

<span id="page-6-1"></span>On the first page, for generation of a new SSCC code press Request SSCC

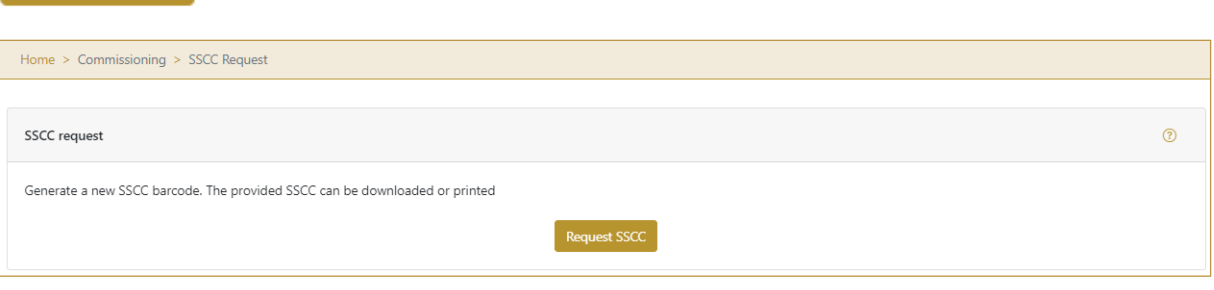

Figure 5: Generate SSCC barcode

A new page opens with newly generated SSCC code.

## **4.1.1.2 Display SSCC**

<span id="page-6-2"></span>On the page, newly generated SSCC code is displayed.

SSCC code can be printed or downloaded.

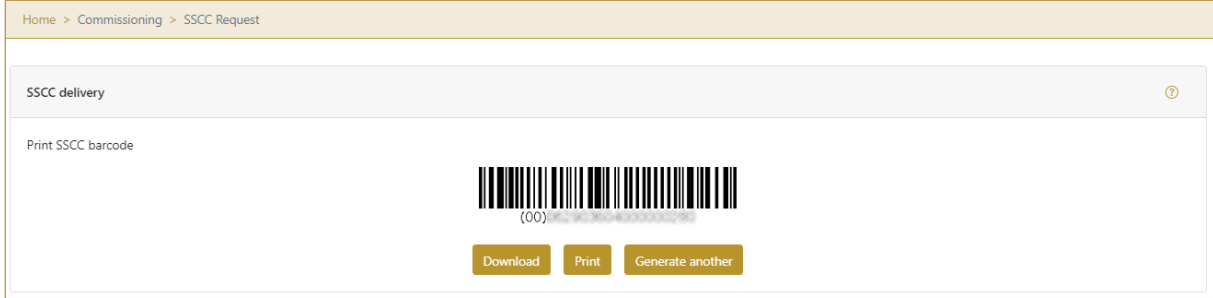

Figure 6: Download or print SSCC code

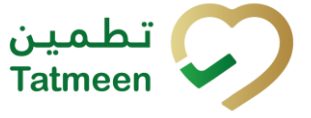

If you press Download SSCC barcode will be downloaded as PNG file to your browser default download folder.

If you press Print. Print SSCC barcode will be opened in your browsers Print window

where it can be printed to the printers installed on your computer.

If you press Generate another Generate another new SSCC code will be generated.

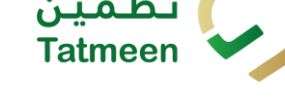

## <span id="page-8-0"></span>**4.1.1 SSCC Request - Mobile**

To see and explore more about generating a new SSCC code, in the navigation menu select Commissioning → SSCC Request

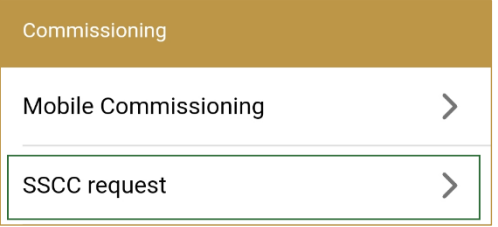

Figure 7: Mobile navigation menu – Commissioning

## **4.1.1.1 SSCC Request**

On the first page, for generation of a new SSCC code press Request SSCC

**REQUEST SSCC** 

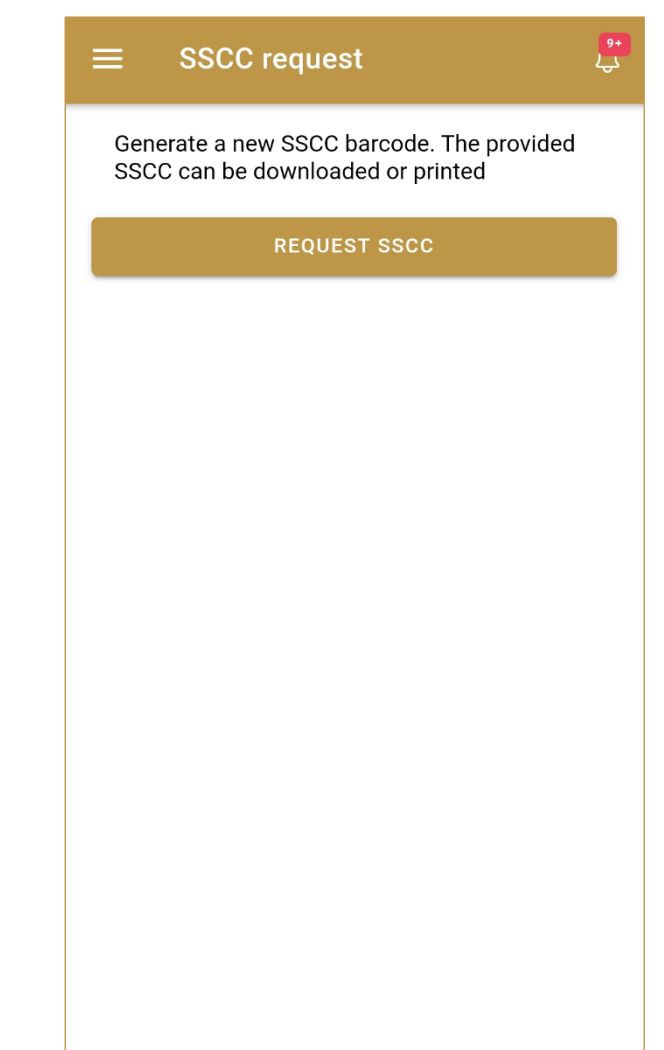

**Tatmeen Training Manual for Mobile Commissioning Version: 1.0 Document ID: Tatmeen\_TRM-0097\_Training Manual for Mobile Commissioning \_v1.0** تطمين<br>Tatmeen

Figure 8: Generate SSCC barcode

A new page opens with newly generated SSCC code.

#### **4.1.1.2 Display SSCC**

On the page, newly generated SSCC code is displayed.

SSCC code can be printed or downloaded.

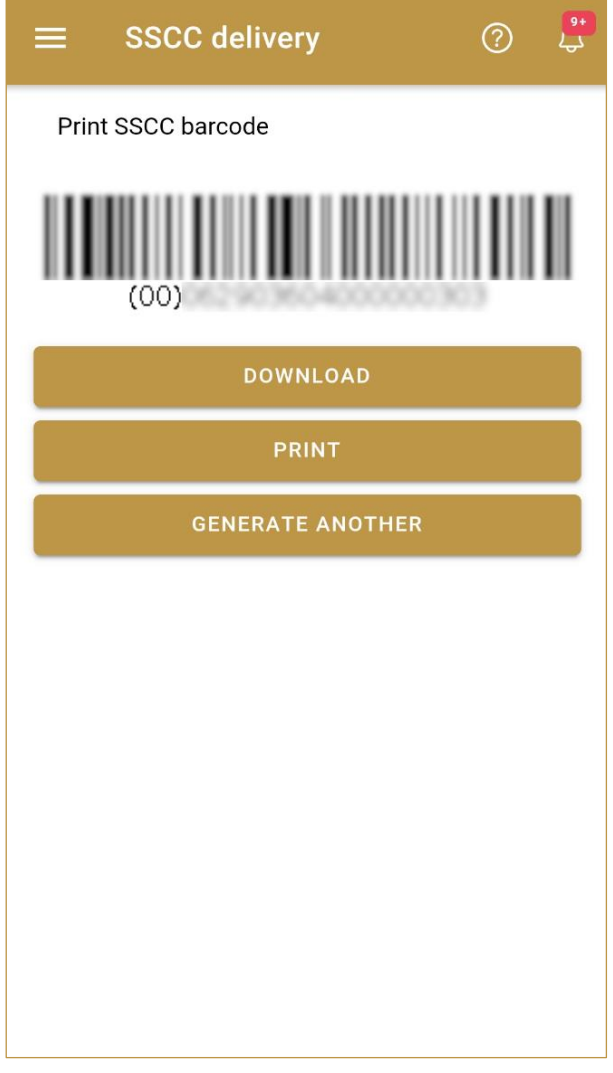

Figure 9: Download or print SSCC code

If you press Download **SSCC** barcode will be

downloaded as PNG file to your browser default download folder.

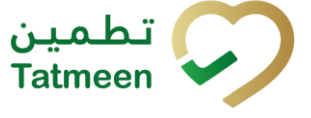

If you press Print. in your browsers Print window where it can be printed to the printers installed on your device.

If you press Generate another **new SSCC code will** serve a series another and the will be generated.

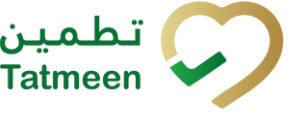

# <span id="page-11-0"></span>**4.2 Mobile commissioning**

Mobile commissioning will be available for MAH or Licensed Agents to manually commission a SGTIN for a product they're authorised to manufacture and/or import.

In order to be able to use this functionality, the MAH or Licensed Agent needs to be correctly registered and its master data information synchronized to Tatmeen. MAH and Licensed Agents can only commission their own products. Tatmeen performs validation on the MAH and Licensed Agent defined in the product mater of the product getting commissioned. Equally, the product master data for the SGTIN to be commissioned needs to be correctly created and synchronised to Tatmeen. For more information about this master data generation and synchronization please refer to the relevant documentation in [https://tatmeen.ae.](https://tatmeen.ae/)

This functionality is to be used by entities that due to small product volumes or technical capabilities is not in position to report commissioning events via the B2B API as described in the Technical Guide for Manufacturers that can be found in [https://tatmeen.ae/documents.](https://tatmeen.ae/documents) Please consider that this functionality will only commission the product, but it will still be necessary to pack it using the Hierarchy Change -> Pack functionality of Tatmeen.

## <span id="page-11-1"></span>**4.2.1 Mobile Commissioning – Portal**

To see and explore more about Mobile Commissioning, in the navigation menu select Commissioning → Mobile Commissioning

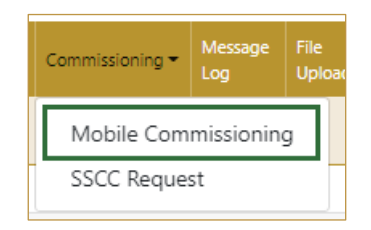

Figure 10: Portal navigation menu – Mobile Commissioning

## **4.2.1.1 Commissioning data**

<span id="page-11-2"></span>On the first page for commissioning you need to specify basic data which will be assigned to commissioned SGTIN items.

The operator GLN will be automatically populated with the MAH or Licensing Agent GLN that is selected in Settings. The rest of values are to be populated completely before proceeding to the next page.

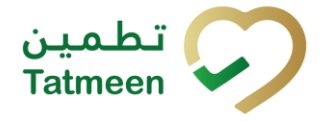

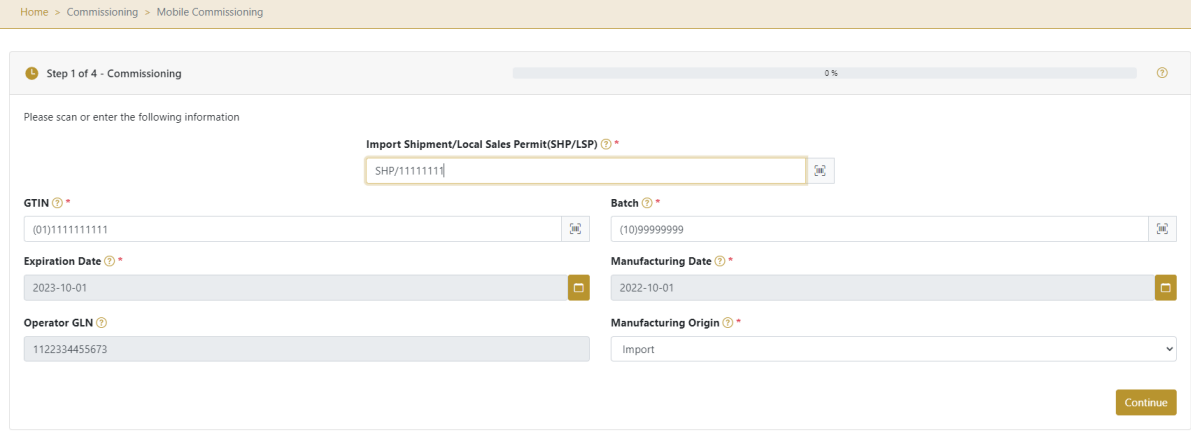

Figure 11: Mobile Commissioning – Data input

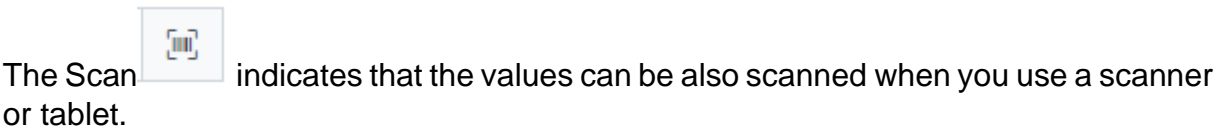

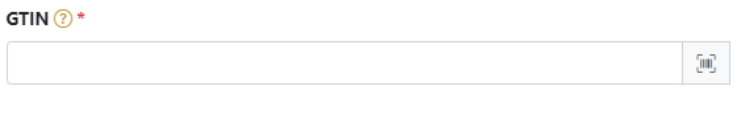

Figure 12: Mobile Commissioning – Data scanning

If Scan has a yellow border, this means that the page does not have focus and have focus and in the case of scanning, the value will not appear in the field. Click with the mouse somewhere inside the page and the yellow border will disappear.

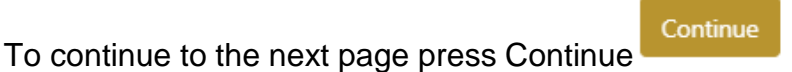

## **4.2.1.2 Adding items**

 $\overline{\phantom{a}}$ 

<span id="page-12-0"></span>On the second page, you need to define which SGTIN would you like to commission.

Items can be added manually by entering values or by scanning with a scanner. To continue to the next page at least one SGTIN item must be added.

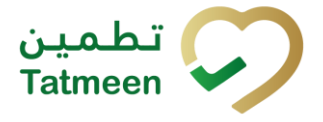

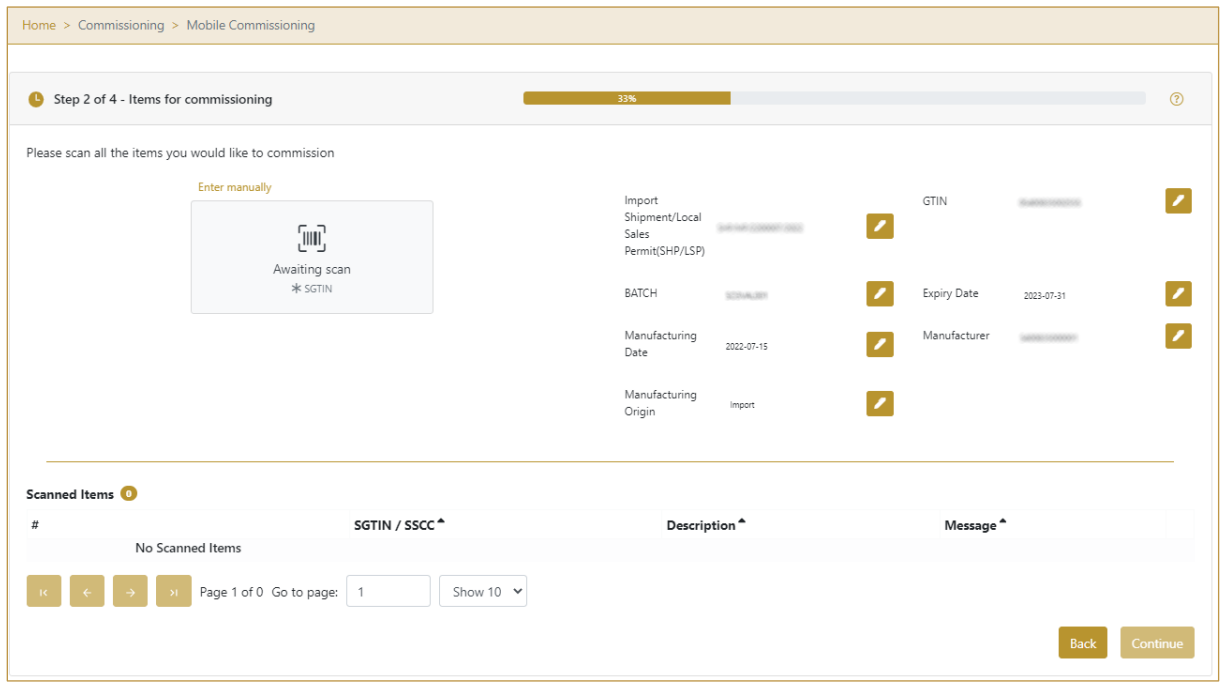

Figure 13: Mobile Commissioning – Adding items

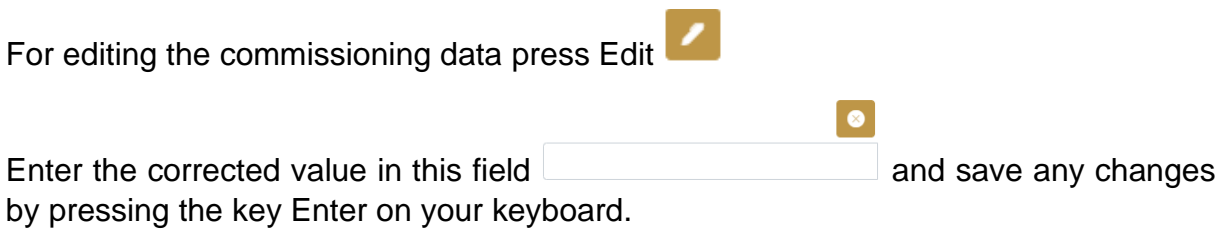

#### **4.2.1.2.1 Adding SGTIN with scanning**

When the page opens and once the focus is on the application, the application is ready to scan the barcode with a scanner, and a scanned item will be added.

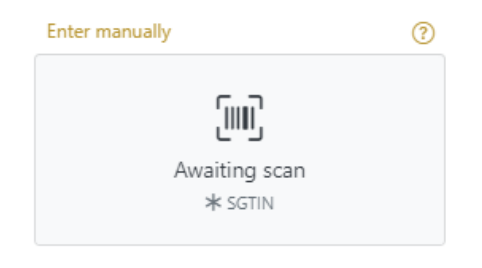

Figure 14: Mobile Commissioning - Scan item

If the application doesn't have focus, scanning is not possible. First, add the focus to the application so scanning will be possible.

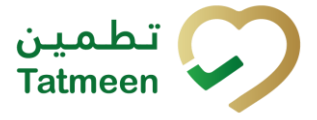

Enter manually  $\odot$ (illi) Put application in focus before scanning

Figure 15: Mobile Commissioning - Missing focus

#### **4.2.1.2.2 Adding SGTIN manually**

Item can be added also manually. For manual data entry press Enter manually Enter manually where a new page opens.

## **SGTIN** = (01)**GTIN**(21)**SERIAL**

## **Global Trade Item Number**

To add an SGTIN Item for commissioning, enter the GTIN value of the product in the field GTIN-(01), and the serial number value in the field SERIAL-(21) and press OK

Cancel

OK

If you want to return to the previous page press Cancel

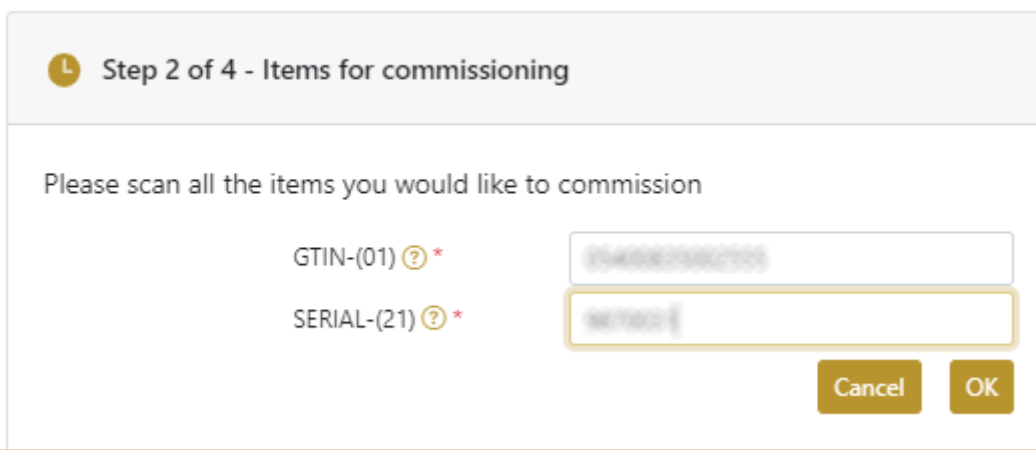

Figure 16: Manual adding of SGTIN item

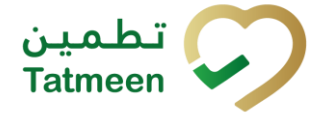

**Tatmeen Training Manual for Mobile Commissioning Version: 1.0 Document ID: Tatmeen\_TRM-0097\_Training Manual for Mobile Commissioning \_v1.0**

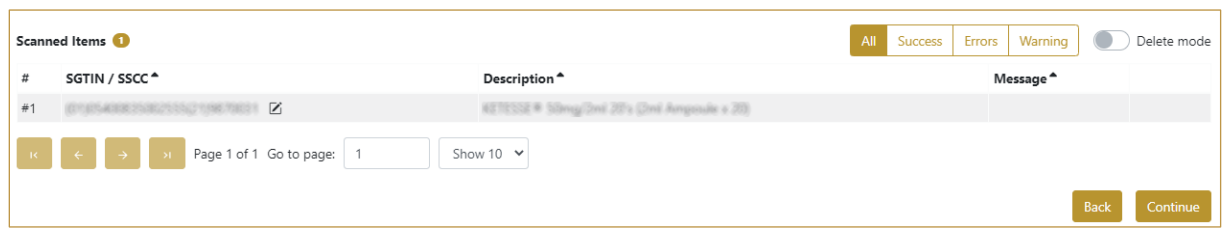

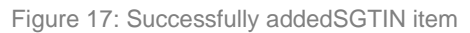

### **4.2.1.2.3 Review of the added items**

When an item is added to the list, you can review all items, check for possible issues, and removes unneeded items.

The progress bar shows advancement through the process

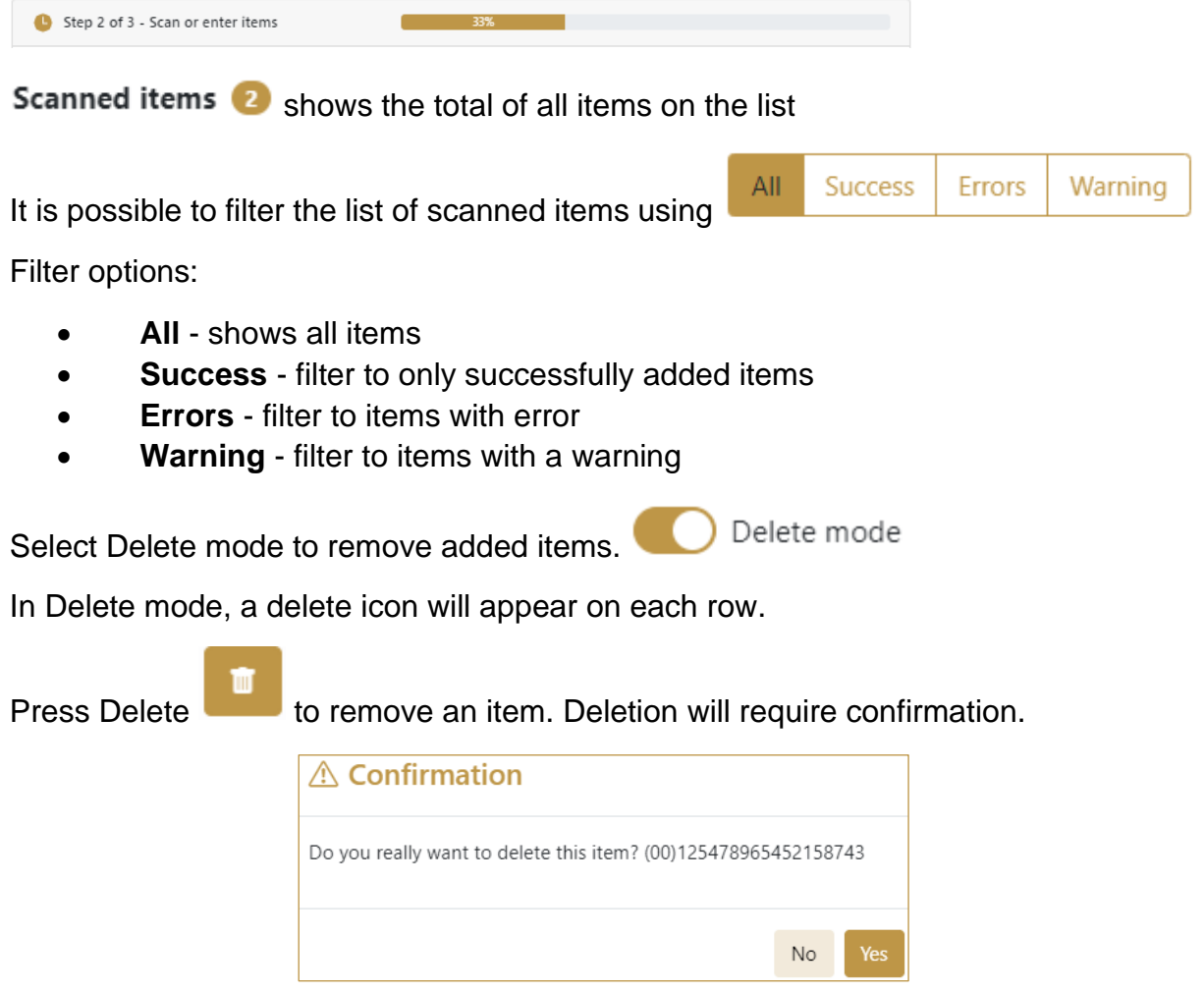

The Message column on this page provides guidance for issues with listed items.

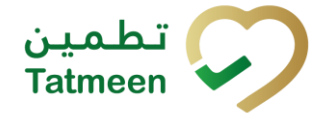

**Tatmeen Training Manual for Mobile Commissioning Version: 1.0**

**Document ID: Tatmeen\_TRM-0097\_Training Manual for Mobile Commissioning \_v1.0**

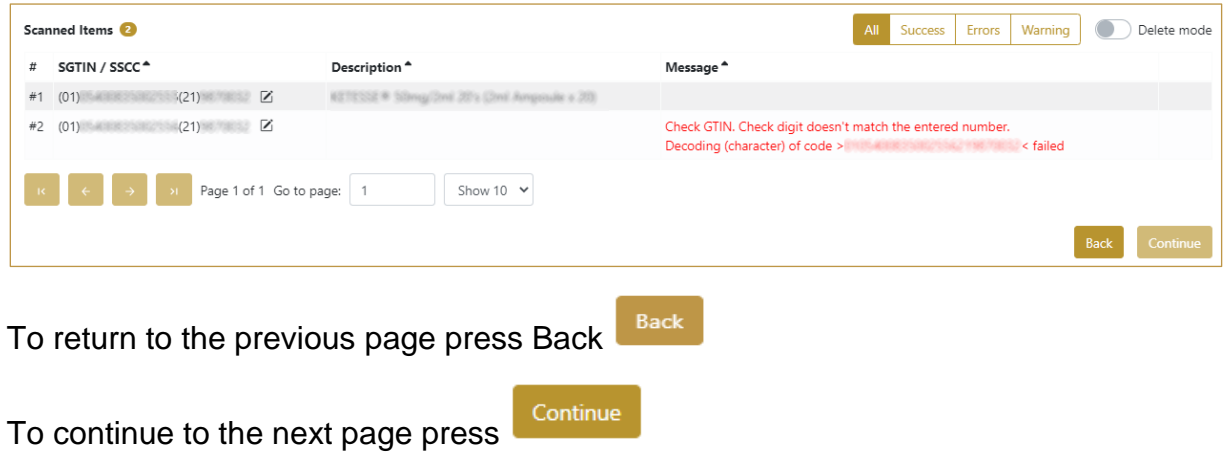

#### **4.2.1.3 Commissioning confirmation**

<span id="page-16-0"></span>Before final confirmation, check if all data is correct. All SGTIN items listed on this page will be commissioned.

The commissioned SGTIN items will be available in Tatmeen and can be used for product transfer, product status update,…

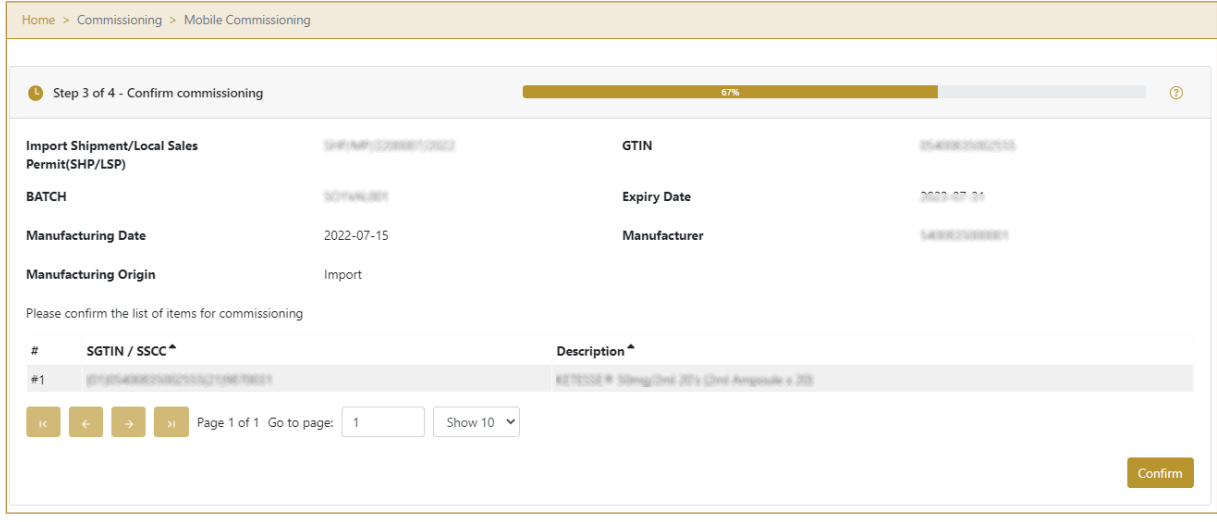

Figure 18: Mobile Commissioning – Confirmation

For final confirmation of commissioning of SGTIN items press Confirm

#### **4.2.1.4 Commissioning completion**

You have successfully commissioned SGTIN items.

Confirm

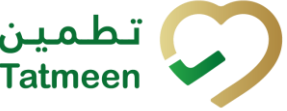

The commissioned SGTIN items are available in Tatmeen and can be used for product transfer, product status update,…

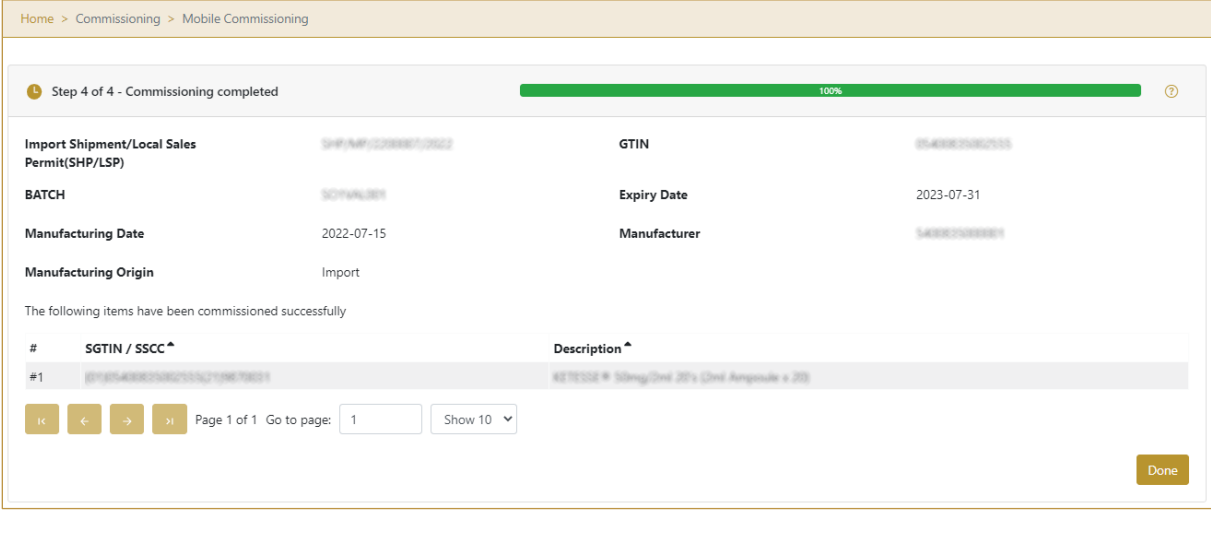

Figure 19: Mobile Commissioning – Completion

Done If you want to commission more SGTIN items, press Done

## <span id="page-17-0"></span>**4.2.2 Mobile commisioning - Mobile**

Mobile commissioning will be available for any MAH or Licensed Agent.

When product items are produced and equipped with a unique serial number, they need to be reported to Tatmeen so the items will be available on the UAE market.

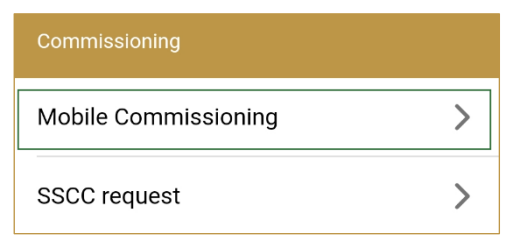

Figure 20: Mobile navigation menu – Mobile Commissioning

## **4.2.2.1 Commissioning data**

On the first page for commissioning you need to specify basic data which will be assigned to commissioned SGTIN items.

You need to enter all values to be able to proceed to the next page.

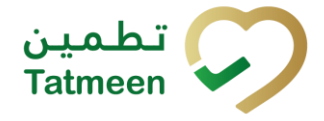

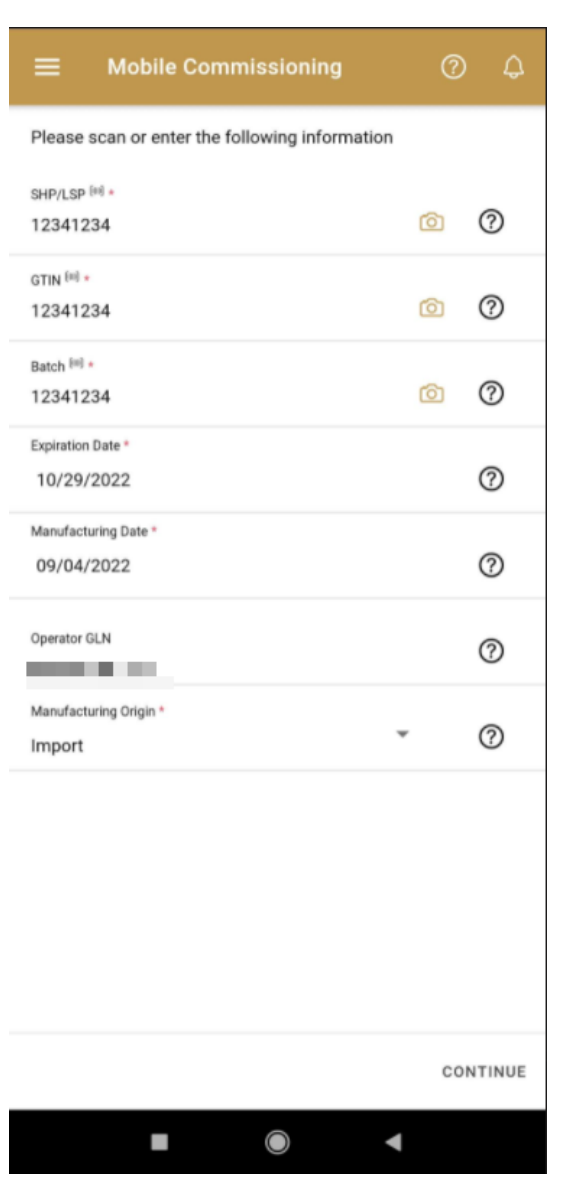

Figure 21: Mobile Commissioning – Data input

You can also scan the Reference Document number by pressing Camera **in** in each field when you use a scanner, mobile, or tablet.

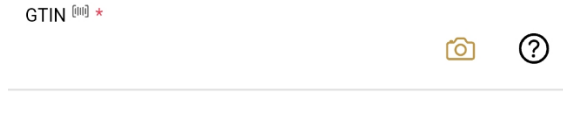

Figure 22 Mobile Commissioning – Data scanning

To continue to the next page press Continue CONTINUE

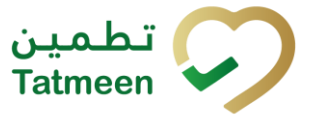

#### **4.2.2.2 Adding items**

On the second page, you need to define which SGTIN would you like to commission.

Items can be added manually by entering values or by scanning with a scanner. To continue to the next page at least one SGTIN item must be added.

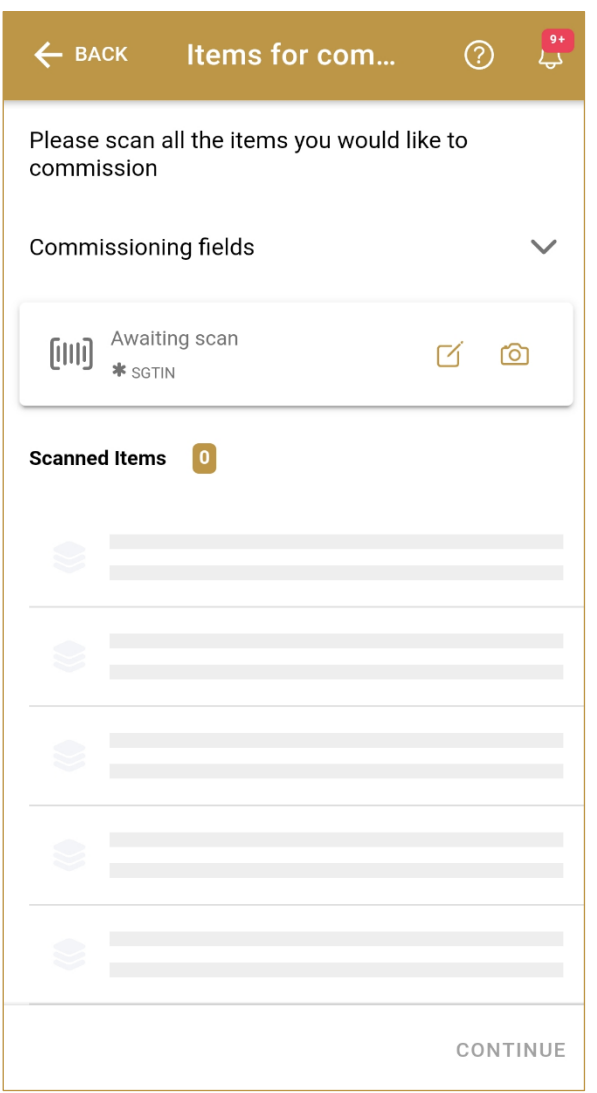

Figure 23: Mobile Commissioning – Adding items

To see basic data for commissioning, press on Commissioning fields Commissioning fields .

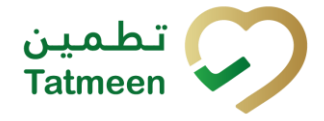

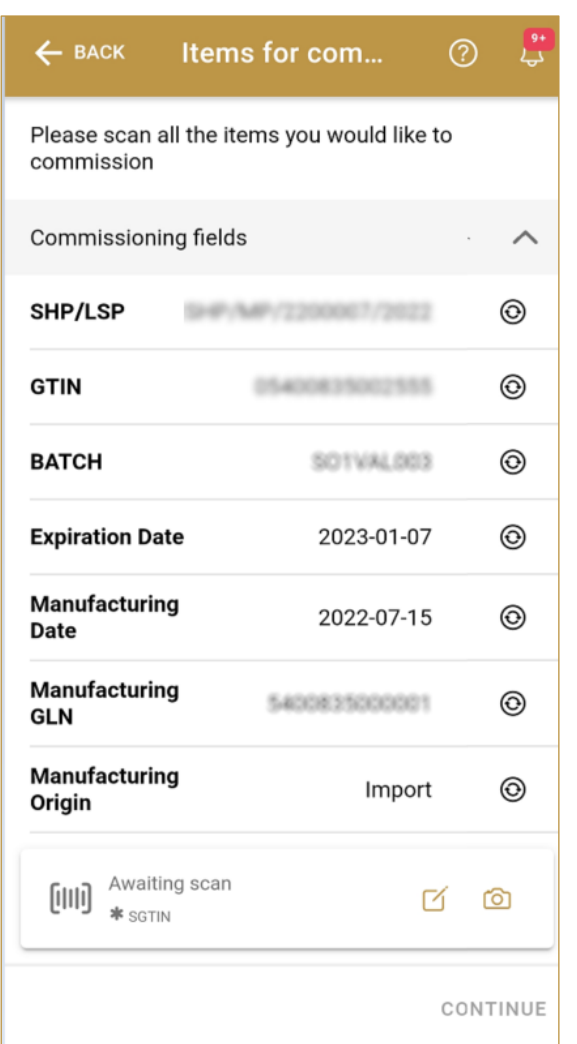

Figure 24: Mobile Commissioning – Commissioning details

## **4.2.2.2.1 Adding SGTIN with scanning**

When the page opens, the application is already ready to scan the barcode with a

scanner or press Camera **LOU** to use the camera for scanning.

## **4.2.2.2.2 Adding SGTIN manually**

Item can be added also manually. For manual data entry press Edit where the new page opens.

## **SGTIN** = (01)**GTIN**(21)**SERIAL**

© EVOTEQ | Confidential Page 21 of 33

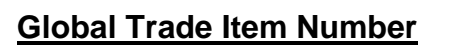

To add an SGTIN Item for commissioning, enter the GTIN value of the product in the field GTIN-(01), and the serial number value in the field SERIAL-(21) and press OK

If you want to return to the previous page press Close

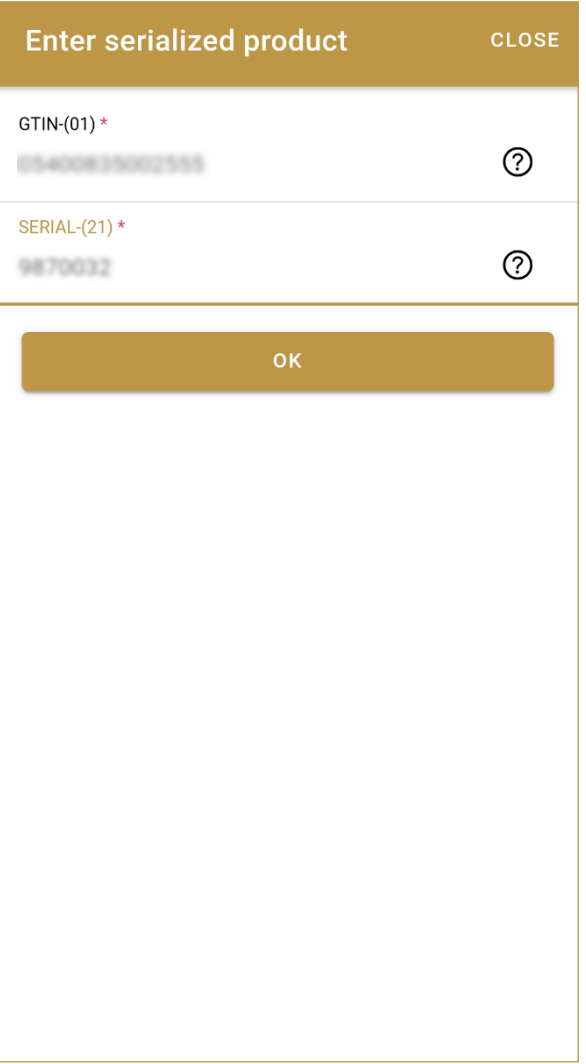

Figure 25: Manual adding of SGTIN item

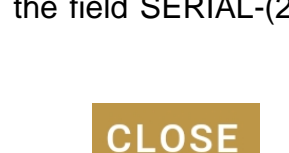

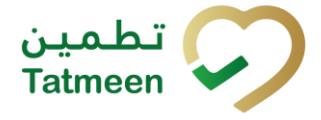

**Tatmeen Training Manual for Mobile Commissioning Version: 1.0 Document ID: Tatmeen\_TRM-0097\_Training Manual for Mobile Commissioning \_v1.0**

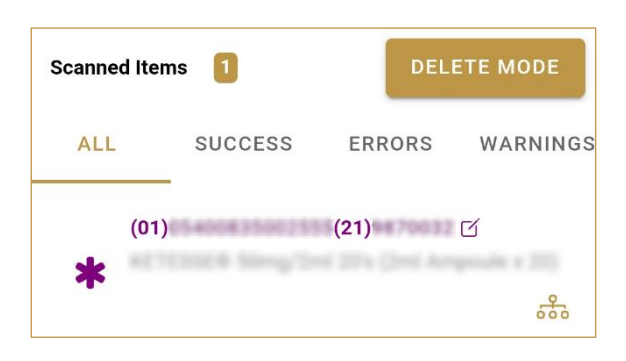

Figure 26: Successfully addedSGTIN item

#### **4.2.2.2.3 Review of the added items**

When an item is added to the list, you can review all items, check for possible issues, and removes unneeded items.

**O** shows the total of all items on the list **Scanned Items** 

**ALL** SUCCESS ERRORS WARNINGS It is possible to filter the list of scanned items using -

Filter options:

- **All**  shows all items
- **Success**  filter to only successfully added items
- **Errors** filter to items with error
- **Warnings**  filter to items with a warning

**DELETE MODE** Select Delete mode to remove added items.

In Delete mode, a delete icon will appear on each row.

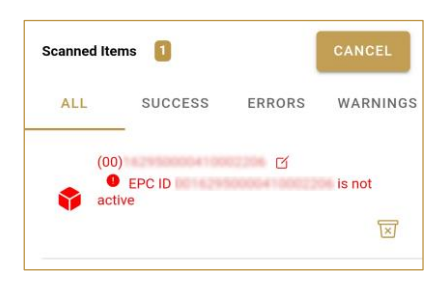

Press Delete  $\boxed{\times}$  to remove an item. Deletion will require confirmation.

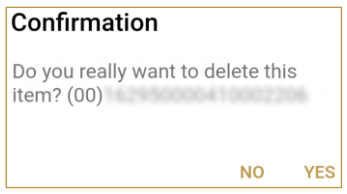

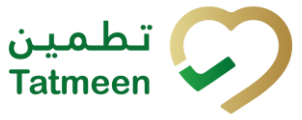

Red messages under items provide guidance for issues with listed items.

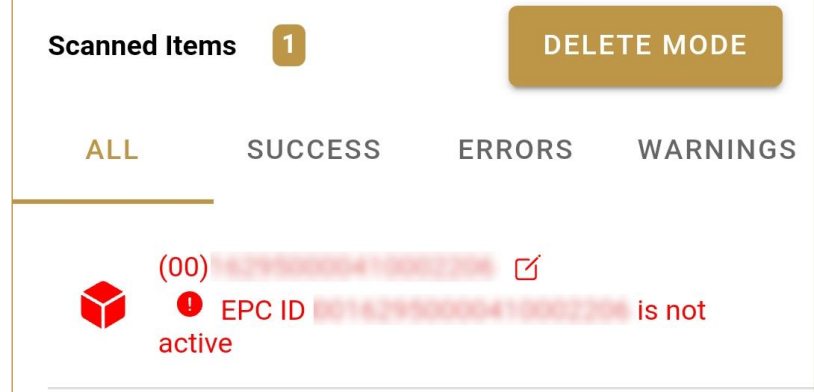

When all issues with added items are solved and there is no error message, press Continue CONTINUE to proceed to the next page.

## **4.2.2.3 Commissioning confirmation**

Before final confirmation, check if all data is correct. All SGTIN items listed on this page will be commissioned.

The commissioned SGTIN items will be available in Tatmeen and can be used for product transfer, product status update,…

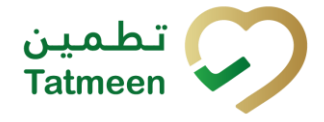

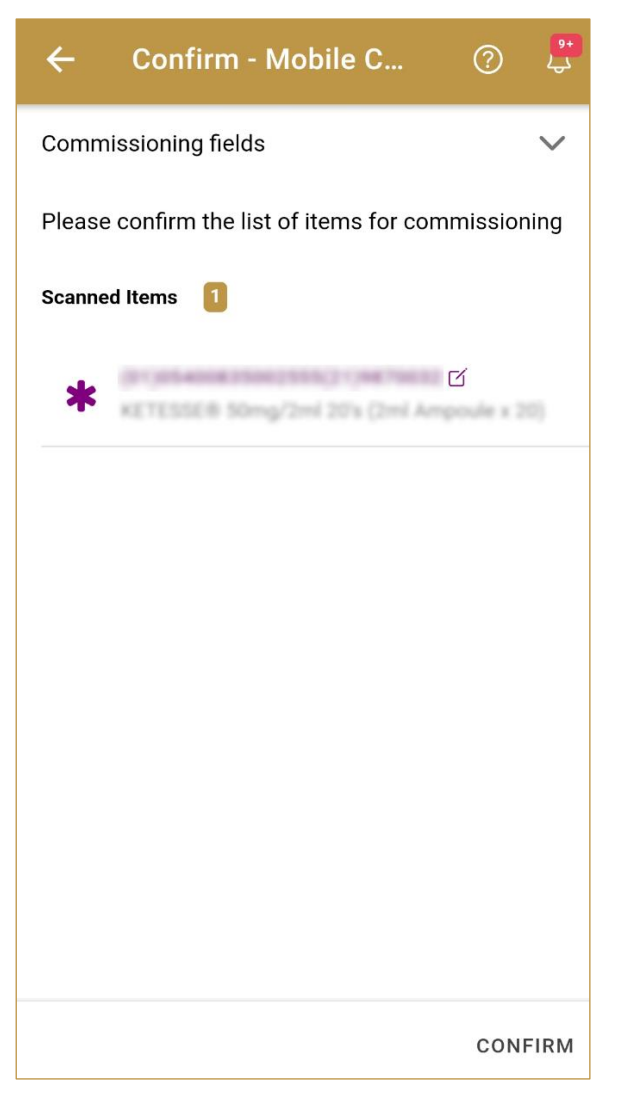

Figure 27: Mobile Commissioning – Confirmation

# For final confirmation of commissioning of SGTIN items press Confirm CONFIRM

## **4.2.2.4 Commissioning completion**

You have successfully commissioned SGTIN items.

The commissioned SGTIN items are available in Tatmeen and can be used for product transfer, product status update,…

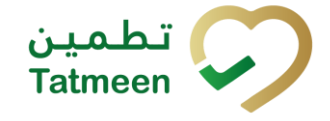

**Tatmeen Training Manual for Mobile Commissioning Version: 1.0 Document ID: Tatmeen\_TRM-0097\_Training Manual for Mobile Commissioning \_v1.0**

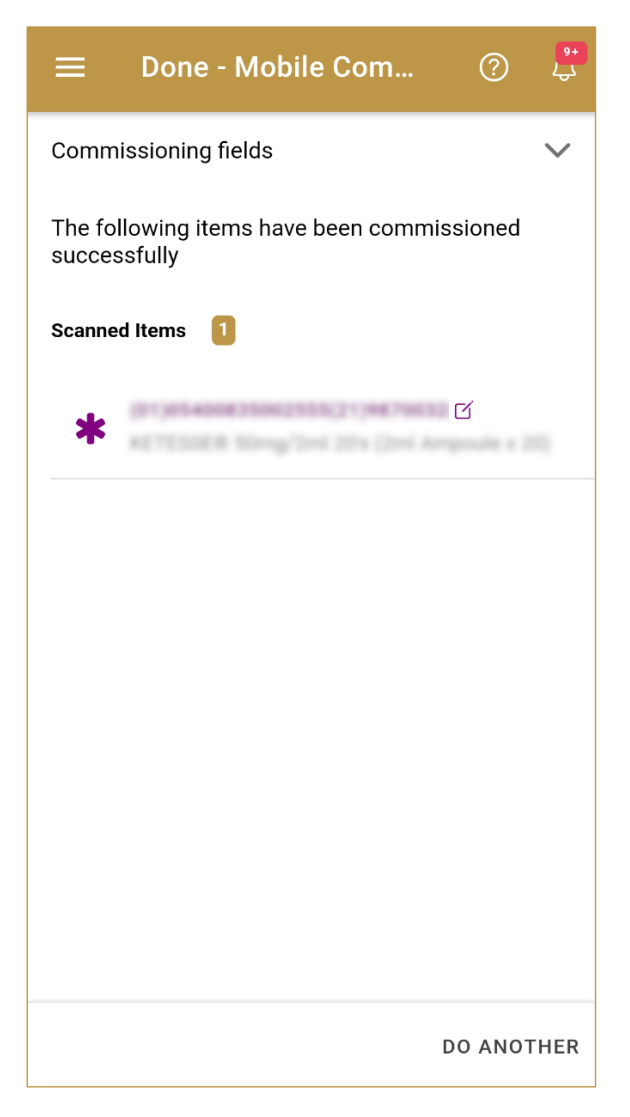

#### Figure 28: Mobile Commissioning – Completion

# If you want to commission more SGTIN items, press Do Another DO ANOTHER

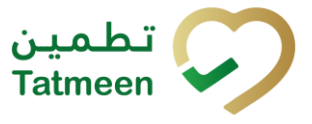

# <span id="page-26-0"></span>**5. HOW – TO Mobile Commissioning**

# <span id="page-26-1"></span>**5.1 SSCC Request**

## <span id="page-26-2"></span>**5.1.1 How do I generate new, unused SSCC code?**

In the navigation menu select SSCC Request.

On the first page press button Request SSCC *[\[4.1.1.1\]](#page-6-1).*

## <span id="page-26-3"></span>**5.1.2 How do I save SSCC barcode to my computer?**

In the navigation menu select SSCC Request.

On the first page press button Request SSCC *[4.1.1.1].*

On the second page press button Download *[\[4.1.1.2\]](#page-6-2).* Generated SSCC code will be saved as PNG file to browsers default download folder.

## <span id="page-26-4"></span>**5.1.3 How do I print generated SSCC code?**

In the navigation menu select SSCC Request.

On the first page press button Request SSCC *[4.1.1.1].*

On the second page press button Print *[4.1.1.2].* Browser's Print window opens where you can print SSCC barcode to printer installed on the computer.

# <span id="page-26-5"></span>**5.2 Mobile commissioning**

## <span id="page-26-6"></span>**5.2.1 How can I commission SGTIN items?**

In the navigation menu select Mobile Commissioning.

On the first page enter basic data for commissioning *[\[4.2.1.1\]](#page-11-2).*

On the second page, scan or manually enter SGTIN items for commissioning *[\[4.2.1.2\]](#page-12-0).*

On the third page, check again if all data is entered correctly. Confirm commissioning of SGTIN items *[\[4.2.1.3\]](#page-16-0).*

<span id="page-27-0"></span>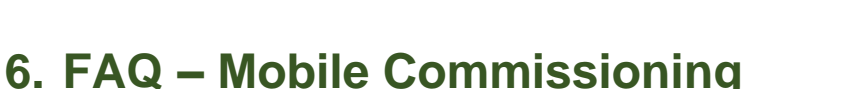

# <span id="page-27-1"></span>**6.1 Is the new generated/requested SSCC automatically commissioned?**

No. SSCC will become commissioned during the pack process when SSCC will be used/utilised as a parent.

## <span id="page-27-2"></span>**6.2 Can I do mobile commissioning for one serial number more than once?**

No. One serial number for one GTIN of a product can be commissioned only once.

## <span id="page-27-3"></span>**6.3 How can I check if a serial number was already commissioned?**

Open Product Verification and enter or scan serial number. If serial number was already commissioned you will received detailed information about the serial number.

## <span id="page-27-4"></span>**6.4 How can I request a new SGTIN?**

Creation/generation of new SGTIN are not possible within Tatmeen. Only creation of new SSCC is possible.

# <span id="page-27-5"></span>**6.5 Can I generate SSCC numbers using the Tatmeen functionality as well as using an external SSCC generation tool?**

If an organisation has the capacity to generate SSCC codes using other tools, it is not advised to use this functionality as, not having means to reconcile both systems, it is possible that this would lead to duplicity of codes..

# <span id="page-27-6"></span>**6.6 How can I reprint a damaged SSCC label that I haven't used?**

The SSCC label can be printed inmediately, but can also be saved as a file. This will allow the reprinting of a label that is damaged. Alternatively, if the SSCC hasn't been used, it won't exist yet in Tatmeen and the damaged label can simply be discarded and a new SSCC can be requested without any further implication.

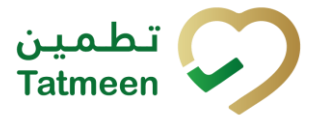

## <span id="page-28-0"></span>**6.7 Can I see the history of SSCC numbers that I generated and then printed by the date?**

Since the SSCC numbers are requested by Tatmeen to Brandsync and generated in that system. Not being registered into Tatmeen until the first time they're sent as part of a packing event, it is not possible to see which SSCCs have been generated using this functionality. It is possible, however to save the generated SSCCs as files if keeping a record of the codes generated and their creation times would be necessary.

# <span id="page-28-1"></span>**6.8 As a supply chain partner will I need to generate SSCC numbers and print SSCC labels? If yes, in which scenarios?**

A supply chain partner would need to generate and print SSCC codes if as a result of manipulating the product, the unpacking and repacking in new pallets would be necessary.

# <span id="page-28-2"></span>**6.9 Can I reuse existing SSCC labels after unpacking?**

Yes. Unpacking a pallet doesn't decommission its SSCC label and it can still be used to pack another products within.

# <span id="page-28-3"></span>**6.10 How many SSCC numbers can I request together?**

The SSCC Tatmeen functionality allows to request one SSCC at a time.

# <span id="page-28-4"></span>**6.11 Who can commission a SGTIN?**

Mobile commissioning will be available for MAH or Licensed Agents to manually commission a SGTIN for a product they're authorised to manufacture and/or import.

In order to be able to use this functionality, the MAH or Licensed Agent needs to be correctly registered and its master data information synchronized to Tatmeen. Equally, the product master data for the SGTIN to be commissioned needs to be correctly created and synchronised to Tatmeen. For more information about this master data generation and synchronization please refer to the relevant documentation in [https://tatmeen.ae.](https://tatmeen.ae/)

# <span id="page-28-5"></span>**6.12 If I want to commission multiple products, which transaction/feature can I use?**

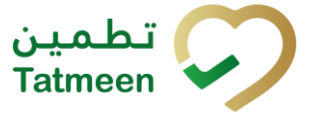

The Mobile Commissioning functionality only allows working with one GTIN at a time. If multiple products would need to be commissioned at the same time, the B2B or File Upload functionalities can be used instead.

# <span id="page-29-0"></span>**6.13 After commissioning SGTIN, do I need to aggregate/pack this SGTIN in the logistics unit?**

A product can be just commissioned without any further aggregation. However, in order to move it further through the supply chain it will be in most cases packed into a logistics unit.

# <span id="page-29-1"></span>**6.14 How many SGTINs can I commission in one request?**

Up to 50,000 SGTINs can be commissioned in one single request.

# <span id="page-29-2"></span>**6.15 If I have commissioned a product by mistake, can I cancel commissioning?**

A SGTIN commissioned by mistake cannot be decommissioned by the MAH or Licensed Agent. In case of mistake you will need to reach out the MoHAP as there might be financial impacts. After approval from MoHAP, you can use export transaction to decommission the product.

# <span id="page-30-0"></span>**7. GLOSSARY**

General short terms and abbreviations can be found in the global Glossary (see section 1.7 of this document). A list of additional terms that were referred to in this document have also been added here:

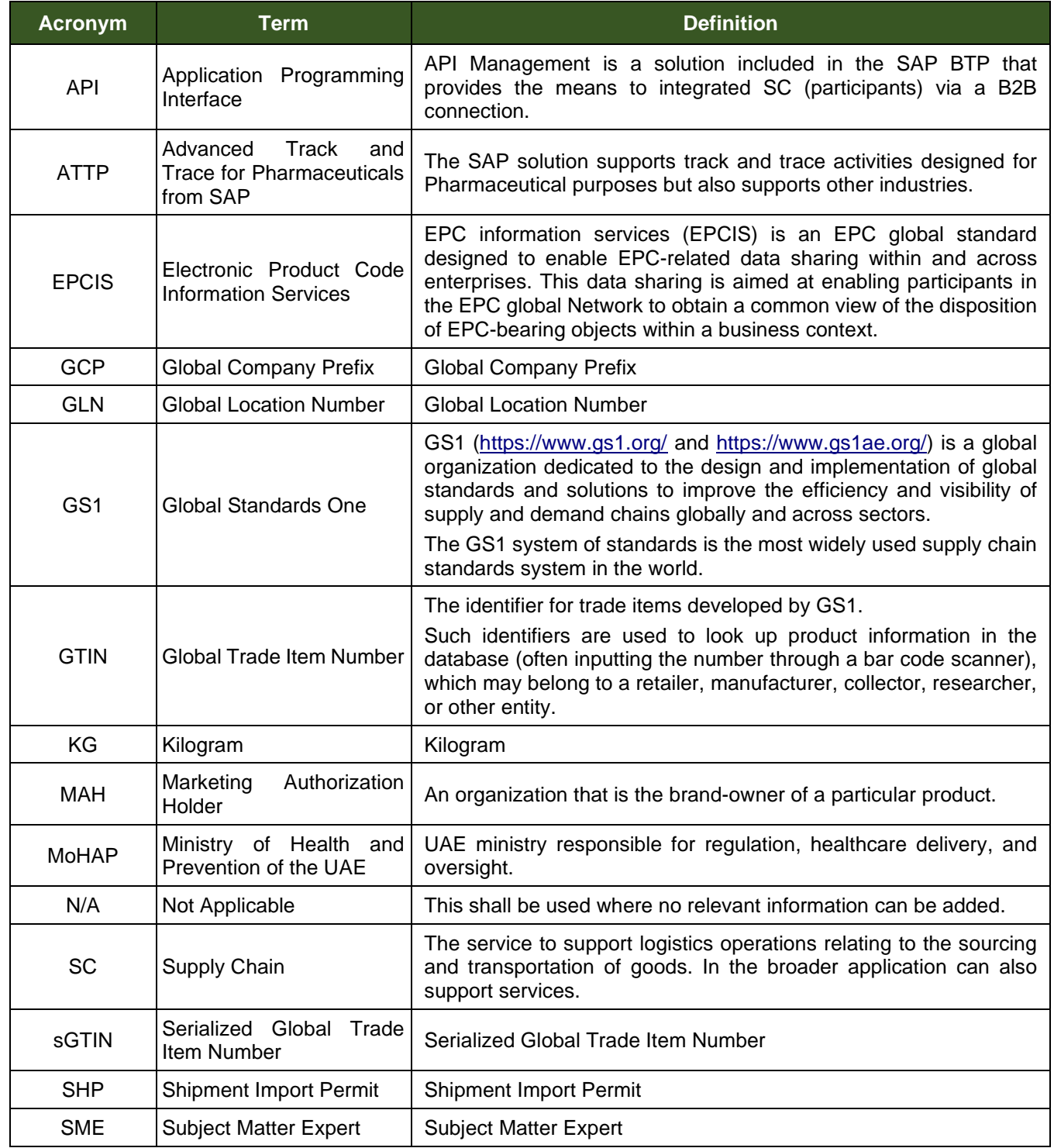

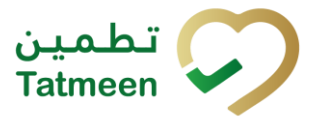

**Document ID: Tatmeen\_TRM-0097\_Training Manual for Mobile Commissioning \_v1.0**

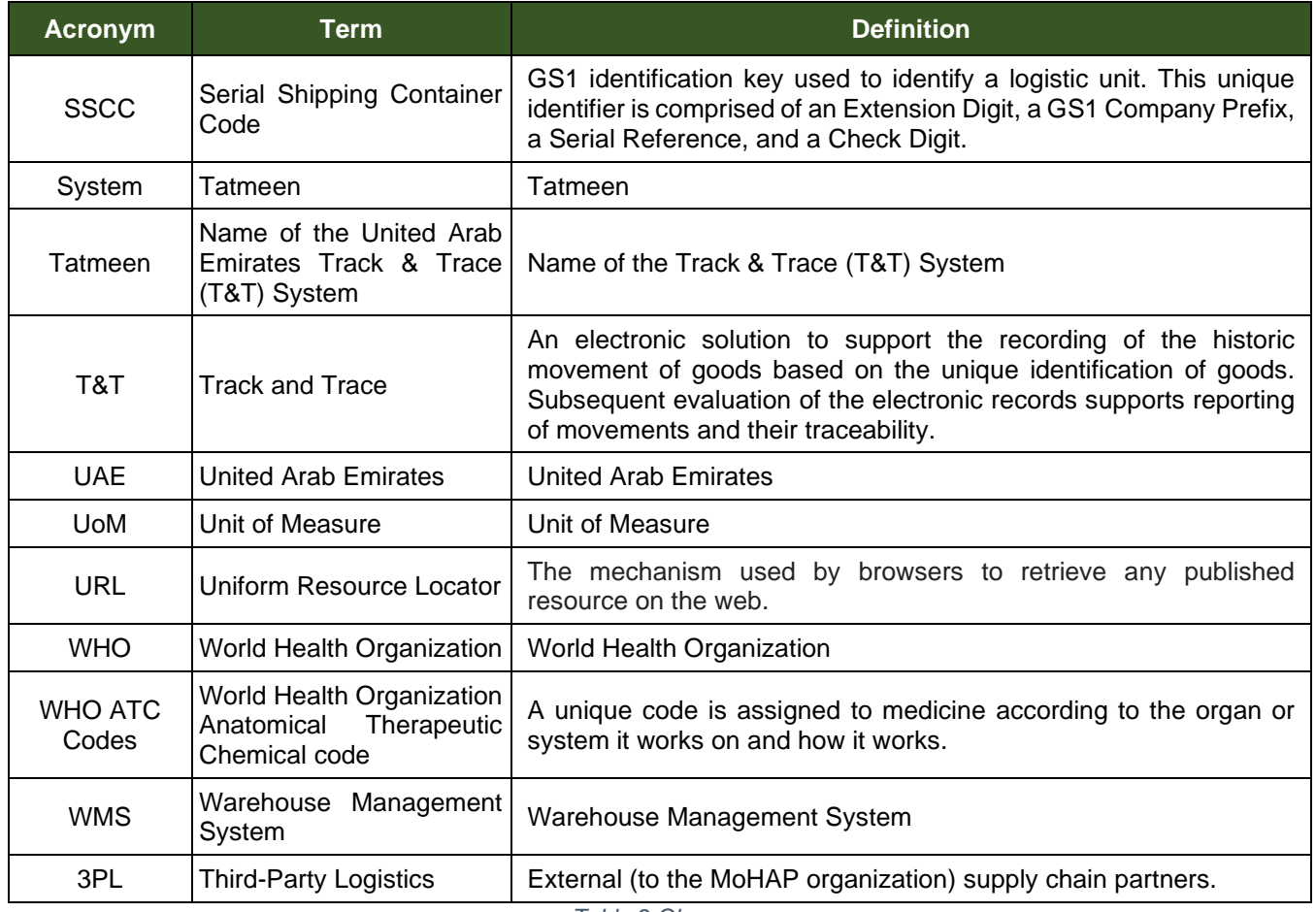

*Table 2 Glossary*

![](_page_32_Picture_1.jpeg)

# **Training Manual for Mobile Commissioning**

## **Document ID:**

Tatmeen\_TRM-0097\_Training Manual for Mobile Commissioning \_v1.0

![](_page_32_Figure_5.jpeg)